## **Post-Upgrade Login Help Guide Last Updated:** 7/22/2016

Purpose: This document describes changes to the sign-in process that existing FI\$Cal users will experience after the release of the system upgrade on 7/26/16.

Note: The changes described in this document do not apply to the direct log in to Hyperion.

 **Summary:** As part of the upgrade of the FI\$Cal system existing FI\$Cal users will experience some time refresh of their personalized graphic and security questions upon log-in but will be allowed to skip changes to the sign-in process. Users will notice that the password prompt is grey instead of displaying the personalized graphic they would see prior to the upgrade. Users will be asked to complete a onethis process up to five times.

User ID and password have not changed for existing users as a result of the upgrade.

## **Step-by-Step Guide**

 1. The initial sign-on screen will be unchanged after the upgrade. Enter your username and click "Continue".

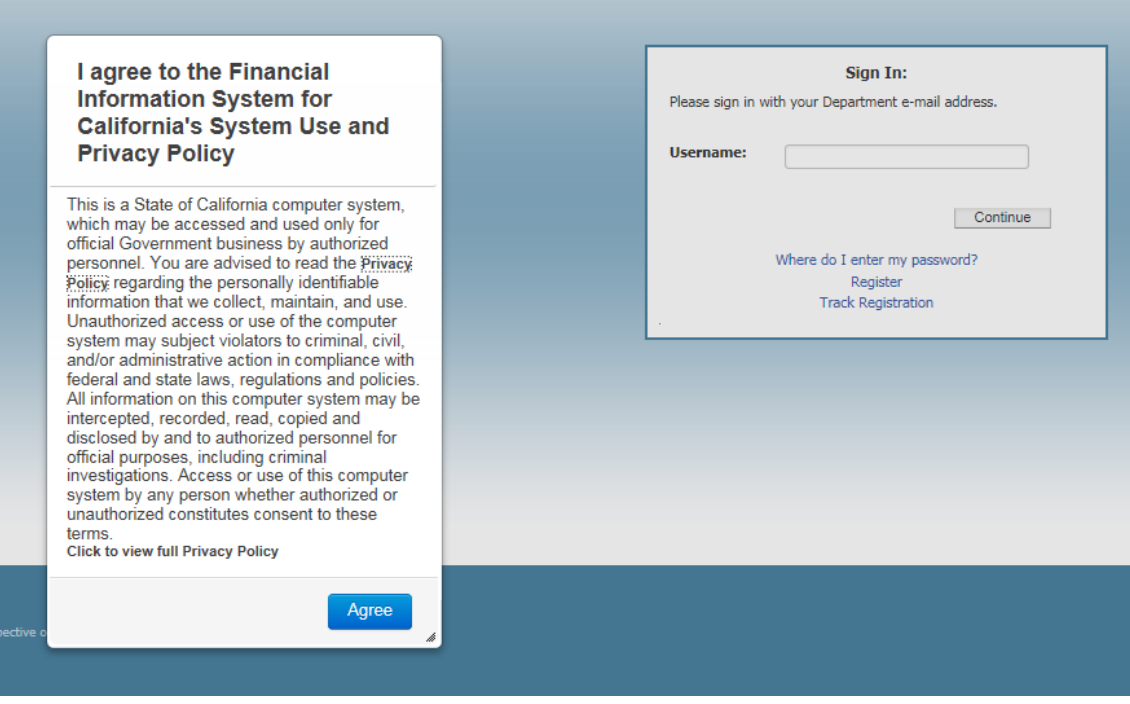

2. The password prompt will have changed to the grey image below. Type your existing password and click "enter".

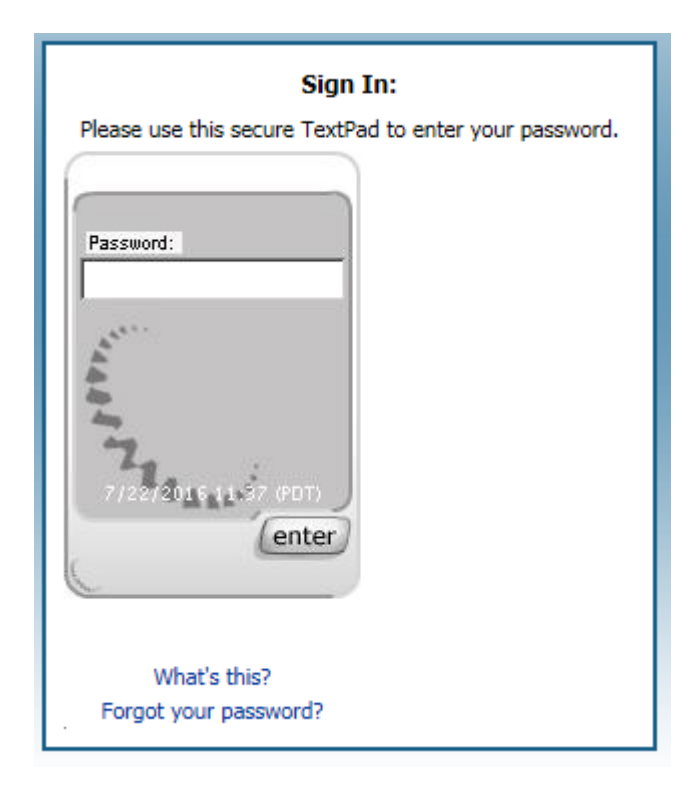

 profile or skip and go straight into the application. The system will allow you to skip up to **five**  3. Next, you will be asked to refresh your security profile. You may choose to complete your new times and then you will be required to set up your new profile.

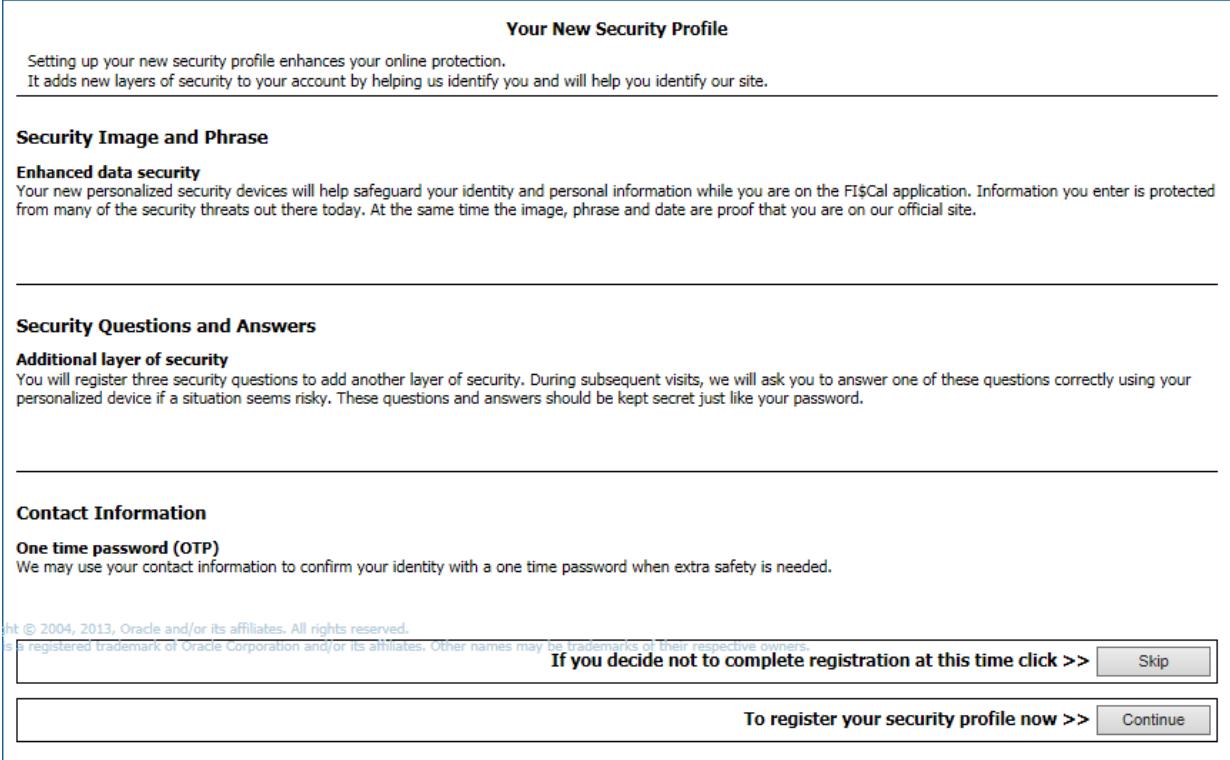

 provided or click "Get a new image and phrase" as needed to cycle through available devices to 4. When you chose to set up your profile, you will be asked to select a security device. This device consists of an image and phrase that is personalized to you. Click "Continue" to accept the device find one that suits you.

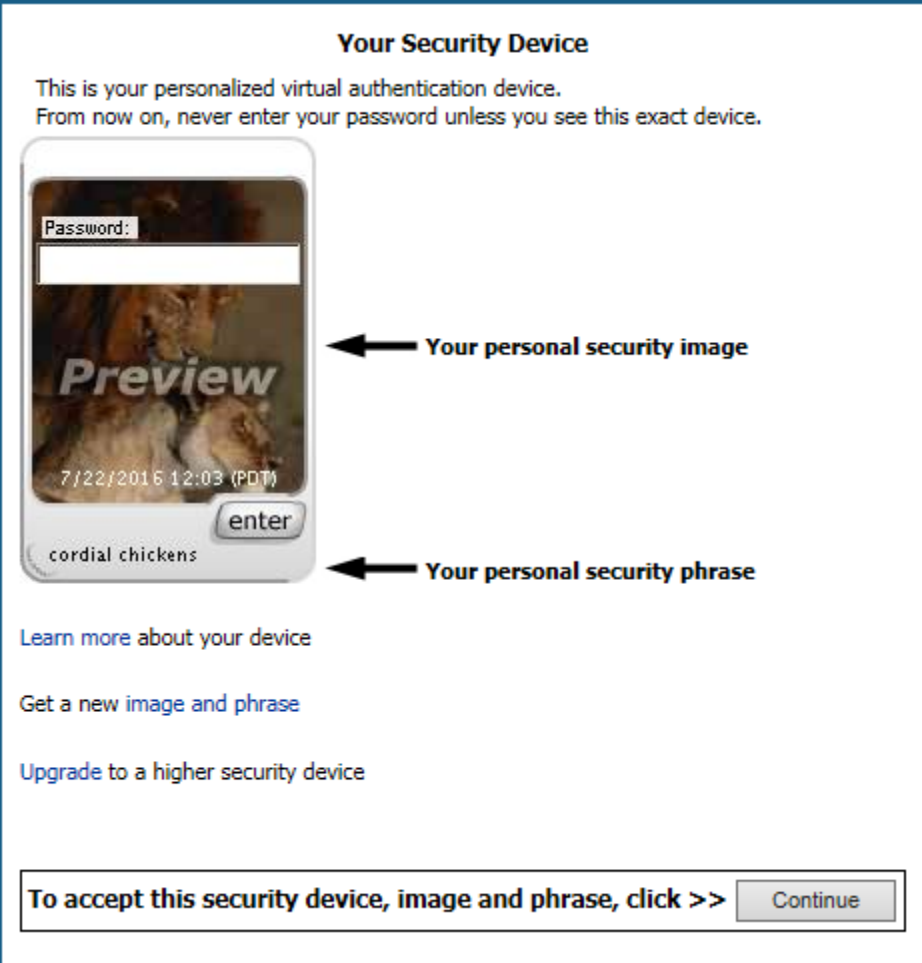

5. After selecting your security device you will be prompted to establish three security questions. These security questions can be used to identify you for the purpose of self-service password resets.

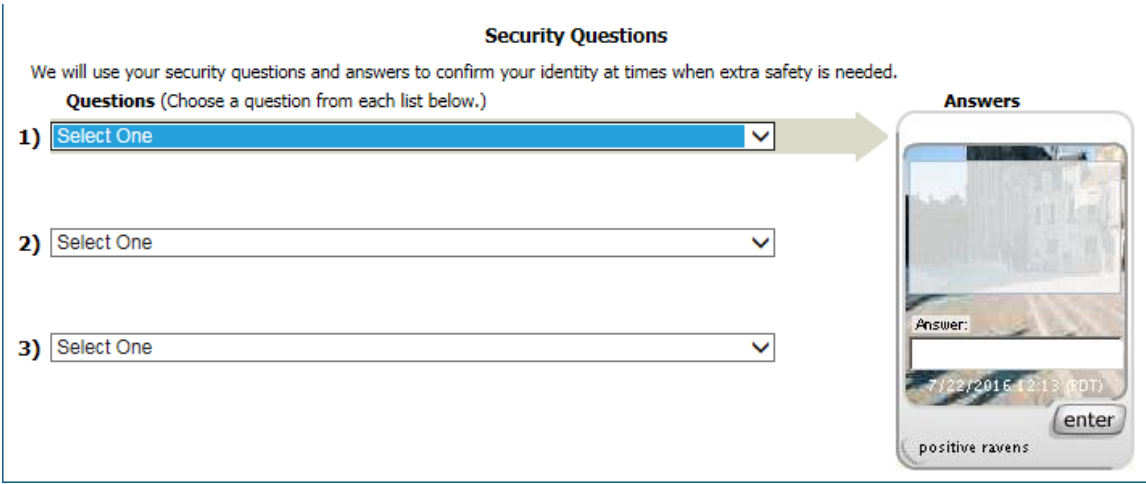

6. To complete the registration process, accept the FI\$Cal Privacy Policy and click "Continue".

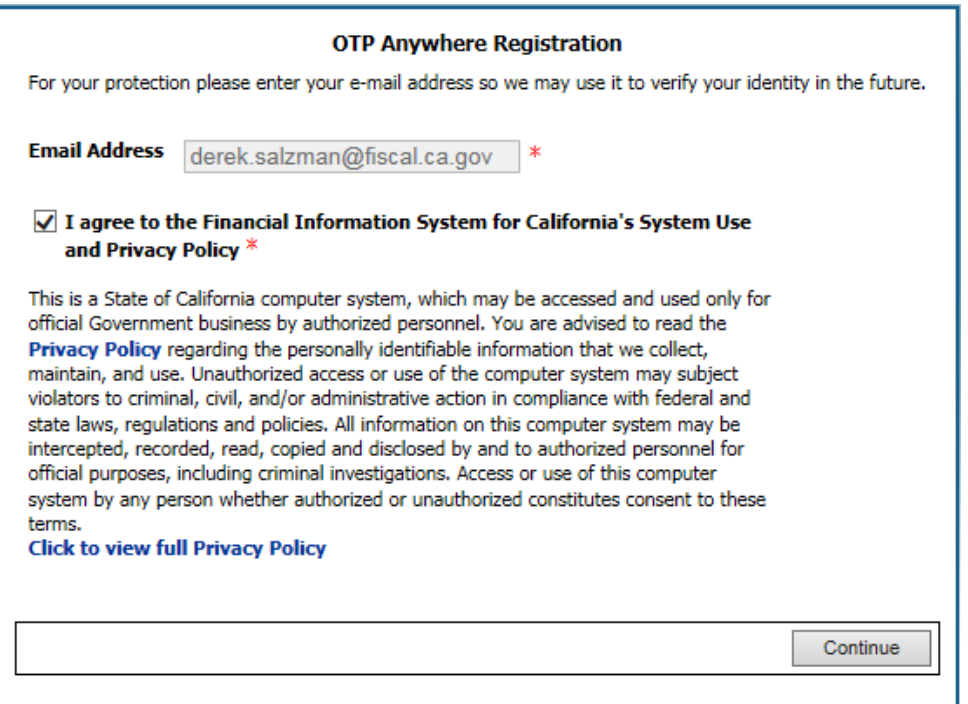